**CONTRACT FUEL PRICES NOW AVAILABLE FROM THE WAYPOINT ENTRY SCREEN** – The Contract Fuel module was added to NAVPAK to make it easier for a dispatcher to access fuel prices from multiple Contract Fuel Vendors that they currently use. Examining the price-files from multiple contract-fuel vendors can be somewhat cumbersome, especially when there are several files to be examined in Excel. Now there are two screens in NAVPAK: *Airport Search* and the *Waypoint Entry* screen where a dispatcher can pick an airport identifier and then examine each of the contract-fuel sources at that airport, without leaving the display screen.

**ENHANCED ACCESS TO CREW STATS & CURRENCIES** — It is now possible to access information about the "currency" of a crewmember at the moment when that person is being assigned in the trip sheet. The Crew Stats & Currency module can be reviewed and modified from the "Searches & Settings" button on the NAVPAK Startup screen. The information in this database can also be accessed from the Scheduler's trip-sheet Headline screen when you are entering crew names, so that Part 293, Part 297, Part 299, and Medical expirations can be determined before a crew member is assigned to a trip.

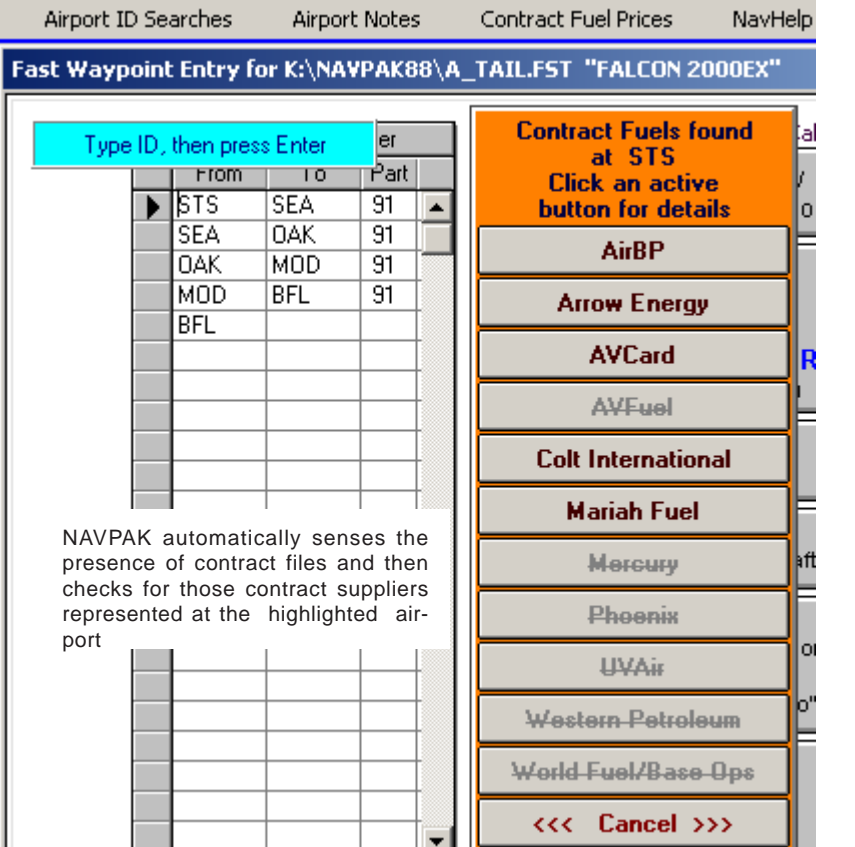

**THE "PREPAID" LIMIT EXTENDED** - In the Bidder the highest prepaid amount permitted in previous versions of NAVPAK was \$200,000.00. This limit has been extended. Any amount up to \$999,999.00 is now permitted.

#### HEADLINE INFORMATION FOR THE PRINTED SCHEDULE from Drive K: **Client & Crew Information** ROBERT CALLAHAN (02) Maximum name length is 30 charad Part 293 expires 30 JUN 2008 red Egotrips Title: 'Broker' Part 293 A/C 1 CitationX  $\overline{\phantom{a}}$ Part 293 expires 31 OCT 2008 green George Rogers (09) Captain name Part 293 A/C 2 AstraSP  $\sim$ ROBERT CALLAHAN Part 297 expires 05 JUN 2008 red 1st Officer name Part 299 expires 06 JUL 2008 red Medical expires 07 AUG 2008 John Adams (05) Third crewmember amber **RVSM** expires 02 JUN 2008 red TSA expires 05 JUL 2008 Flight type/purpose **Charter** red Emerg'cy expires 08 MAY 2008 red Aircraft tail number N1239T (changeable item) Hide-Cancel 2nd crew

The crew currency pop-up summary reflect stats on each of the pilots assigned to a flight

To perform this check, enter crew names into the first, second, and third crew fields on the Schedule Header screen. Then click on the Currency-Med Check button next to each crew member's name. The statistics for each crew member, including Medical, RVSM, TSA, Emergency, Part 297, Part 299, and Part 293 dates and aircraft type will display in a pop-up with green bands for more than 30 days, amber bands for less than 30 days, and red bands for expired status.

If you would like to update this statistical information, the Crew Stats & Currency screen can be accessed directly by clicking on the "Crew Currency module" button on the same screen.

**A "CHECK RECENT CREW-DUTY TIMES" BUTTON ADDED TO THE SCHEDULER** – When assigning crewmembers for a flight it is essential to establish whether that crewmember has had sufficient rest since the last duty period. The crew duty time for each of your designated crew members can be reviewed and modified from the "*Searches & Settings*" button on the NAVPAK Startup screen. The information in this database can also be accessed from the Schedule's trip-sheet headline (crew assignment) screen.

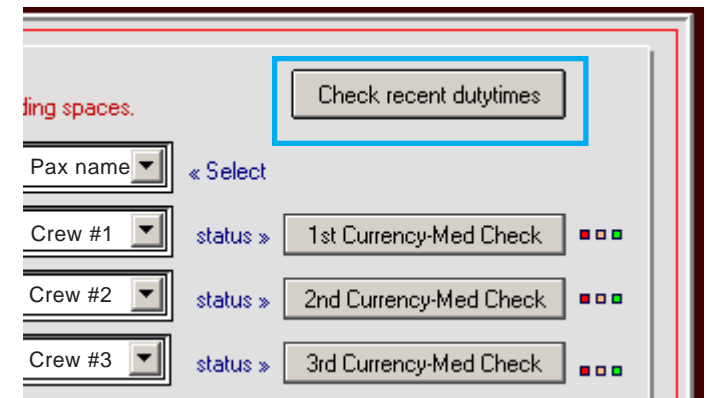

New buttons to link the Scheduler screen to the Crewtimes and Crew Stats modules

**THREE NEW FIELDS ADDED TO THE PASSENGER/FREQUENT-FLYER INFORMATION MODULE** – In response to user suggestions, the fields *2nd Passport Number* and its corresponding expiration date have been added to the Frequent Flyer/Passenger Information screen. Also there is a new text field for a *mobile-cell phone number*. These fields are, of course, optional; but they can be handy for many international travelers.

**AUTOMATIC CALENDAR POPUP WHEN CALCULATING TO BIDDER** For dispatchers who set their Aircraft Performance File to include a *Day Rate* charge, a calendar pop-up will automatically display for entering your start and end dates when you select the "*Bidder Screen*" button. Setting the calendar acts as a reminder and assures a complete cost estimate on the first pass. You can also make an additional adjustment in the Fast Waypoint Entry screen to prompt the Calendars any time you calculate to the Bidder. Simply click on "*Options*" on the Menu Bar at the top of the Waypoint Entry screen and click on "*Always start bidder with calendar popup*," and then click on "*Yes*." If you decide you don't want to commit to dates at this point, you can click on "Exit Calendar Without Saving" on the Menu Bar at the top of the Calendar screen and calculate to the Bidder to add dates later.

**CREATE FBO NOTES IN SCHEDULER** – Until now the FBO Notes were created exclusively in the Airport Search module by clicking on an FBO name and then clicking on the "*Add/Show FBO Note*" button. Now FBO Notes can also be accessed from the Scheduler screen. Both the Pilot Note and the Passenger Note screens have a "*Personal FBO Notes*" option accessible from the "*Data Resources*" button. FBO Notes are available for the FBOs at waypoints in your trip, and can be pasted into the Pilot and Passenger Notes. You can also create new FBO Notes using this option. The Passenger Notes also permits pasting FBO Notes into individual leg notes by clicking the "*Include FBO notes when pasting*" option on the popup that is used to paste FBO information into legs.

**AIRPORT NAMES ARE NOW INCLUDED IN THE PILOT SCHEDULE WITH LEG NOTES** – The airport name for each waypoint is displayed on the Pilot Schedule and the Passenger Schedule, but previously it was omitted from the Pilot Schedule with Legnotes. The airport name now displays on this report as well.

**THE PERFORMANCE FILE BUILDER IS NOW ACCESSIBLE FROM THE TRIP-PARAMETERS SCREEN** – The Trip-Parameters screen is used for making short-term adjustments during a session, but sometimes a dispatcher wants to turn a short-term setting into a long-term setting. Now with a button at the top of the Trip Parameters screen, the Performance File Builder can be accessed with a single click. Additionally, you can also visit the Tax screen by clicking on "*Set Tax Rate*" in the Menu Bar at the very top of the screen.

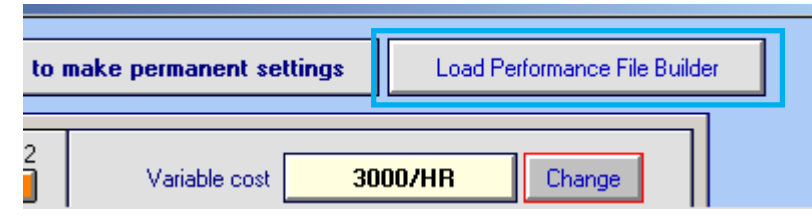

Easy access to aircraft performance files

**A "SUPPRESS DATE & TIME" TOGGLE ADDED TO PASSENGER SCHEDULE** – The Passenger Schedule normally displays dates and times. They are printed on the second line of the header. Some dispatchers prefer to suppress this display. Now it is easy to do. Simply click on "*Display Options*" in the Menu Bar of the Passenger Schedule Preview screen, then click on "*Suppress the Date Printed*". The setting remains until changed by the user.

**PILOT TRIPSHEETS WITH LEGNOTES CAN AUTOMATICALLY INCLUDE PASSENGER NAMES** – Using a toggle on the Menu Bar of the Preview screen, NAVPAK automatically scans the passenger manifest and puts appropriate passenger names in each of the trip legs. If you have included extra information such as an employee cellular number, there is a second option to include that information. This feature is not intended to eliminate the manifest that is included in the footnote. Rather, it is a convenience for those pilots who want to check names or make notes on a name basis. It is also useful when the there are a large number of trip legs.

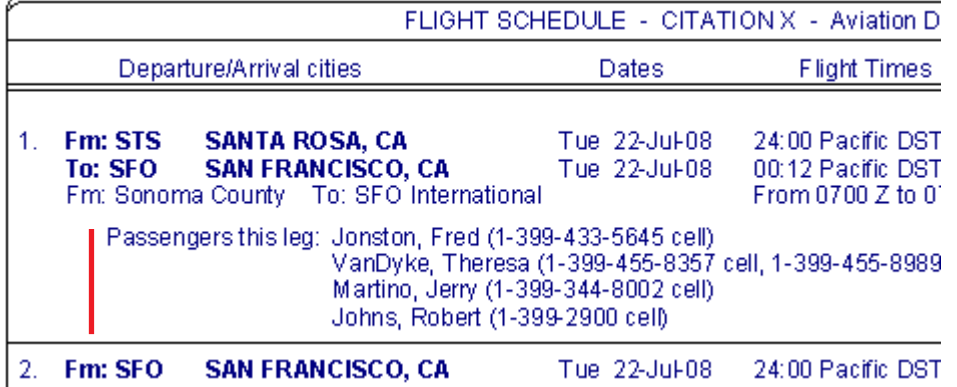

Passenger names included in Pilot Schedule with leg notes

**A "QWIKSAVE" FILE CAN NOW BE ACCESSED FROM "LAST 99 SAVED TRIPS" SCREEN** – There are times when a session needs to be put on hold in order to handle an incoming telephone request. When this happens a dispatcher can press the Quicksave button to be able to save and restore the interrupted session. Both the Scheduler and Bidder screens contain buttons in the Menu Bar at the top of the screen designated "*Quick Save & Restart*". Clicking on this option will save the contents of the trip as it stands at that point and return you to the Startup screen so the the incoming call or interruption can be serviced. The trip is saved to a Saved Named file called \_QWIKSAV, which is listed on the NAMED TRIPLOGS screen under the \_BACKUP trip. This Quicksave file is also accessible from the Last 99 saved triplogs screen, from the Menu Bar at the top of the screen. Click on "*Restore QwikSaved trip*". The waypoints of the trip will not display, but the date and time the trip was saved will be indicated. You can restore the QwikSaved trip to either the Bidder or Scheduler screen and then continue your original work.

### **INSTANTANEOUS RESPONSE TO TOGGLE SETTINGS IN PREVIEW**

**SCREEN** – In previous versions of NAVPAK, when you toggled from one setting to another, a pop-up would display telling you that the setting you selected would take effect the next time you returned to the Preview screen. Now these toggles go into effect immediately, so you can see the result of the toggle without leaving the Preview screen. Examples of this instantaneous toggle include, in the Pilot, Passenger, and Bid Display Options:

In the Pilot and Passenger Schedule Display Options:

- a. Toggle to hide the 'US' (USA) after city and state
- b. Suppress extra fill-in lines in footnote

c. Suppress schedule number in trip sheet

In the Pilot Schedule Display Options:

d. Emphasis UTC over local in Pilot Schedule In the Passenger Schedule Display Options:

e. Toggle to add bold to Passenger Schedule

f. Suppress the Date Printed

g. Select Current or Alternate Pax Schedule format

In the Bid and Invoice Display Options:

h. Suppress COMPANY e-mail address

i. USE same font size for the company address

In the Bid Display Options:

j. Suppress CLIENT e-mail address

Corner-design in Schedules and Bids

k. Permit rounded or square corners

### **FILENAME WIZARD NOW STARTS AUTOMATICALLY** IN USER-NAMED

TRIPLOGS – When you elect to save to a unique name, a new Wizard screen can display automatically and show all of your current settings. To access the Filename Builder, you can click on the "*Open Filename Wizard*" button. This utility will allow you to choose four types of information to be pasted into the triplog name. These data types can be selected from six options, including Date, Performance File Name, Tail Number, Sequence number, Optional Text, and an auto-numbering Next number, all of which are remembered until changed. The options can be pasted in the order that you designate. Once you select a format for saving your long names, that format will be remembered by NAVPAK until you change it. If you would like the Wizard data to be automatically entered into the Triplog name field, click on "*File Options*" in the Menu Bar at the top of the User-named Triplogs screen and click on ''*Start with Wizard open*," then click on "*Yes*".

**FIVE EXTRA LINES FOR CHARGES ADDED TO THE BIDDER**–The need to itemize more miscellaneous charges in the Bidder has led to the addition of five extra rows that can be accessed from the Fine-Tune screen by clicking on the *"Show Extra Five Lines*" button. You can enter any caption you wish in the "*Charged Item*" field, and you can enter dollar amounts into the "Charge" field. The Five extra rows accept single amounts or multiplication strings. These lines will display on the Bidder screen (shown below) only as sums, but they will display in a pop-up headed "Summary of the 5 extra rows" if you put the cursor on the "Sum of 5 extra rows" field. The Extra Line Items will display in full on the Worksheet, Bid, and Invoice previews and printouts.

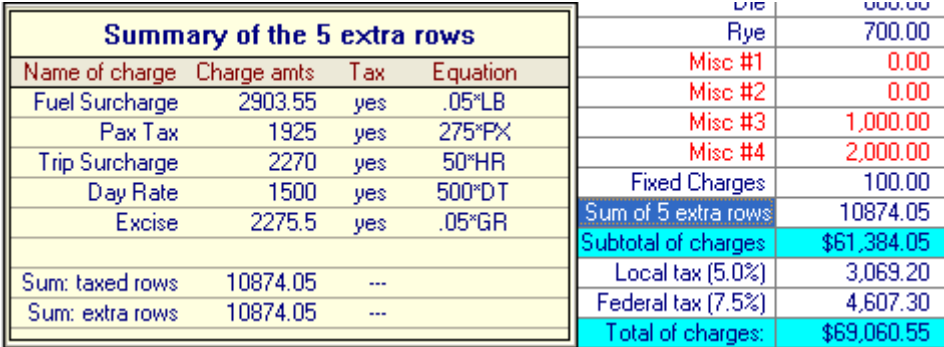

Fine Tune screen provides five extra rows for flight charges

**EQUATIONS NOW PERMITTED IN MISC #1 & MISC #2 OF FINETUNE** The four fields that are available within Bidder Default files are captioned as Misc #1, Misc #2, Misc #3, and Misc #4 until you change them to captions that apply to your trips. Misc #3 and Misc #4 can only be modified by accessing the Fine-Tune screen and clicking on the "Set Defaults" button. Misc #1 and Misc #2 can be modified from the Fine-Tune screen without setting Defaults, like other fields on the Bidder screen. Calculation strings can be entered into these rows by using the asterisk as a multiplication symbol, entering a multiplier constant, an asterisk [\*], and either HR for time, ST for Stat miles, NM for nautical miles, LN for number of landings, GR for gross flight charges, LBS for pounds of fuel burned, PX for passenger segments, BC for base aircraft charge, DT for total trip days, or DX for total trip days less one.

### **EASIER CREATION OF A SECONDARY DIRECTORY FOR USER-NAMED**

**TRIPLOGS –** Easy access to a secondary folder permits faster display of saved triplogs and more triplogs that can be smoothy accessed without renaming or moving folders. The benefits are speed and fewer clicks.

time. Be sure to press Enter after typing in the time. **UTC TIME-ENTRY ADDED TO THE SCHEDULER** – Some NAVPAK users have expressed a preference for entering schedule times in the Universal Time Code (UTC) rather than 12-hour or 24-hour time. For that reason the time-entry screen of the Scheduler provides a new toggle for UTC timeentry. Not only can a dispatcher input UTC times, but those times are automatically converted to local times. Similarly, when local time is entered, the UTC equivalent time is calculated and displayed. If you access the Scheduler screen and click on the "*Set Times & Dates*" button, then click on "*Select Time-entry Type*" in the Menu Bar at the top of the screen, you can click on "*Select UTC Time-entry*". The screen display will allow you to enter either UTC time or 12-hour local time. The result is always shown in local

### **UTC TIME PRESENTATION HIGHLIGHTED IN PILOT SCHEDULES** –

Some NAVPAK users have expressed a need to see UTC as the primary time reported in the Pilot Schedule and Pilot Schedule with Legnotes reports. This option can be toggled on or off by accessing the Preview screen for a Pilot report and clicking on Display Options in the Menu Bar at the top of the Preview screen. Then click on "*Emphasis UTC over local in Pilot Schedule*" and select either UTC or Local time presentation as primary. (Note: when UTC time presentation is selected, the airport name will no longer display on the report as this space is needed for the local time display.)

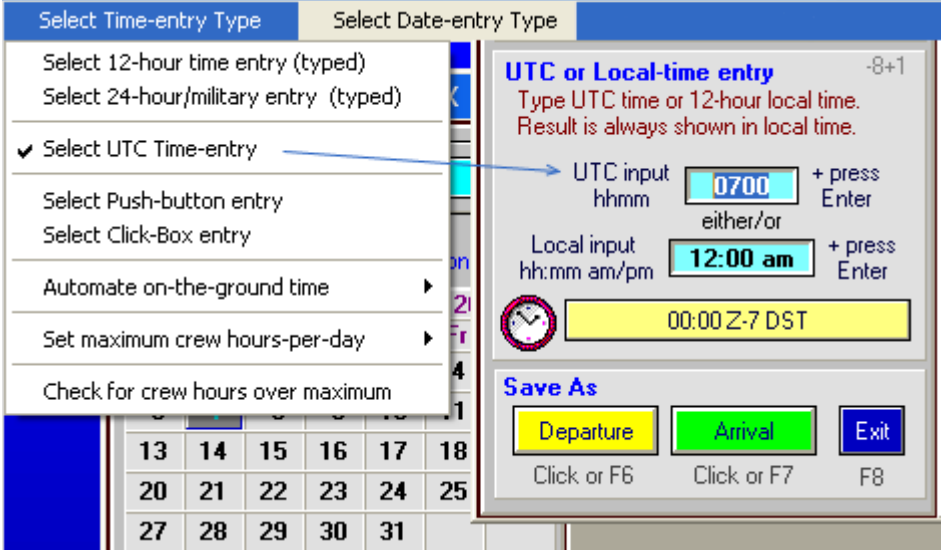

UTC entry converts instantly to local time, and vice versa